# **EHR Go Support Guide**

## **Click on the links below to access these sections of the EHRGo Guide**

- [Accessing Your EHRGo Activity Links from the Virtual Campus](#page-0-0)
- [Completing Your EHRGo Activities](#page-1-0)
- [Downloading and Saving Your pdfs](#page-2-0)
- Uploading Your pdf [in the Virtual Campus in the Individual Project Dropbox](#page-4-0)

# <span id="page-0-0"></span>**Accessing Your EHRGo Activity Links from the Virtual Campus:**

- **1. Navigate to the Individual Project in the Virtual Campus**
- **2. Your assignment will have all of the EHRGo activity links you need - Click on the activity link to open the activity in EHRGo. Each activity has a unique link provided in the assignment.**

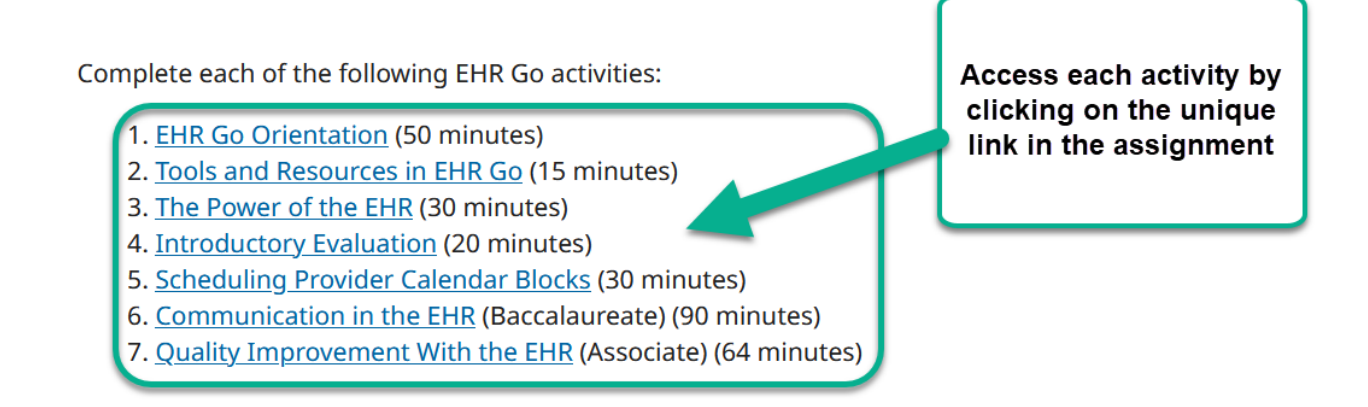

**3. Each activity link is unique – once you click on the link your specific EHRGo activity will open in a browser window. Please sign in to EHR Go.**

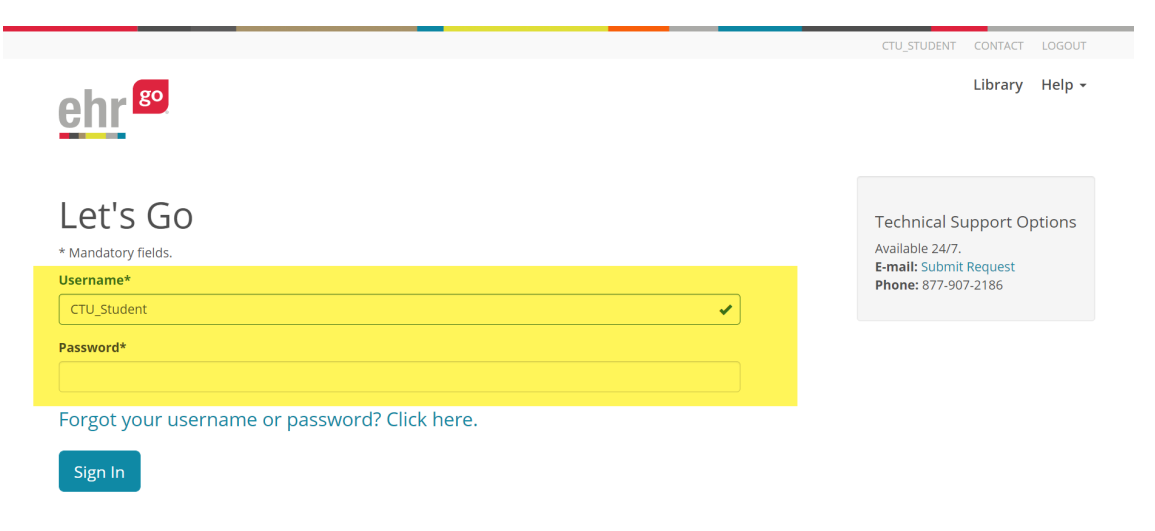

**4. Your EHRGo Activities will be labelled in the EHRGo system:**

#### **3** Download Work

#### Activity: EHR Orientation

#### **ACTIVITY DESCRIPTION**

This activity is an introductory level exercise intended for all users of EHR Go. The activity will provide basic navigation skills, patient data review and opportunities to perform data entry in an electronic health records system. This activity is highly recommended to be completed by all new users of Go, as it also includes detailed assignment submission instructions that will be required in many future assignments.

This orientation activity is available to you with your EHR Go subscription. All other activities will be available to you as assigned by your instructor.

#### **AUTHOR**

EHR Go library / Archetype Innovations, LLC

MA/MO Provider Pharmacy Skill Orientation IPE Therapy HIT/M Nursing Older Adult

# <span id="page-1-0"></span>**Completing Your EHRGo Activities - All EHR activities follow a 3 step process:**

### 1. **Overview and Resources**:

 $\circ$  This section of the activity describes the assignment and provides the learning materials needed to complete the activity.

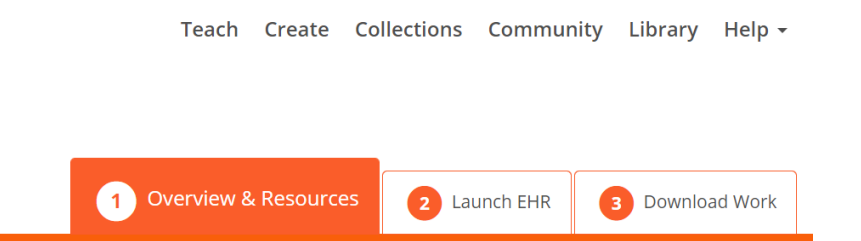

 $\circ$  In this area, you can download the Activity file. This is the step by step instructions of the Assignment that you will complete. Some assignments may also include resources to assist you in completing the assignment.

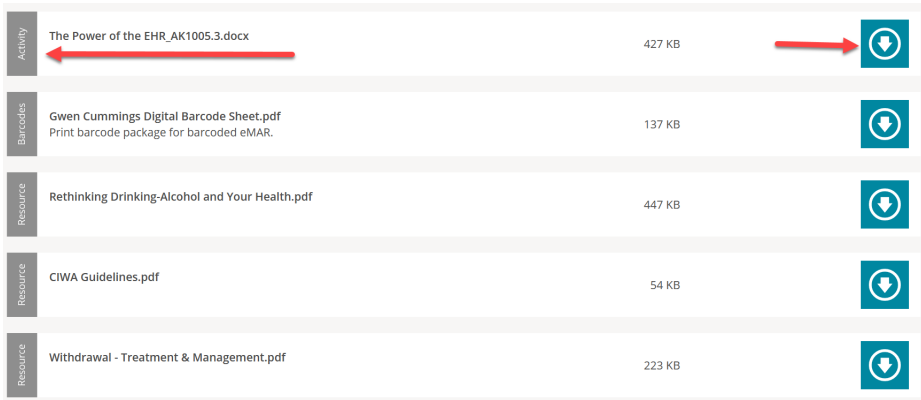

- 2. **Launch EHR**:
	- **This section is where you will open the EHR and complete the activity.**

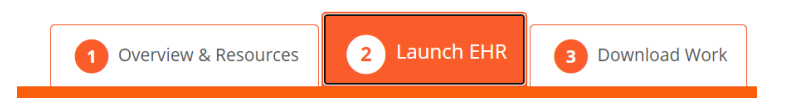

• Your activity will open with the specific steps to complete as seen in the example screenshot below.

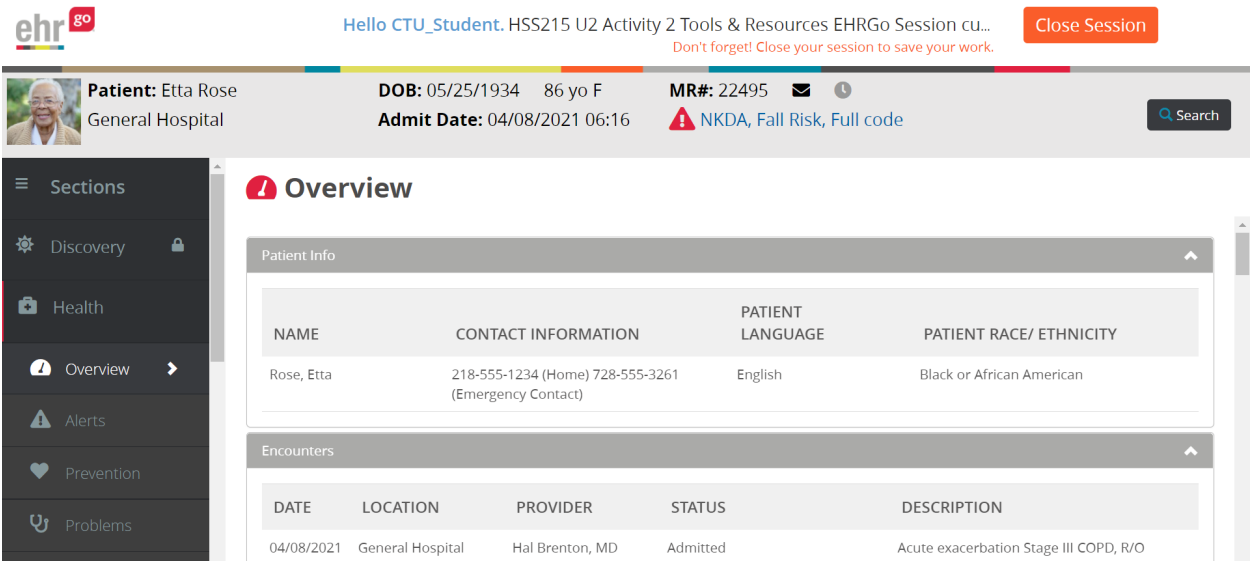

## <span id="page-2-0"></span>**3. Download File**:

o This section is where you will download your file to your computer saving the pdf with your CourseCode\_UnitNumber\_ActivityNumber\_YourName as your filename.

#### **Example: HSS215\_U2\_Activity2\_John\_Smith**

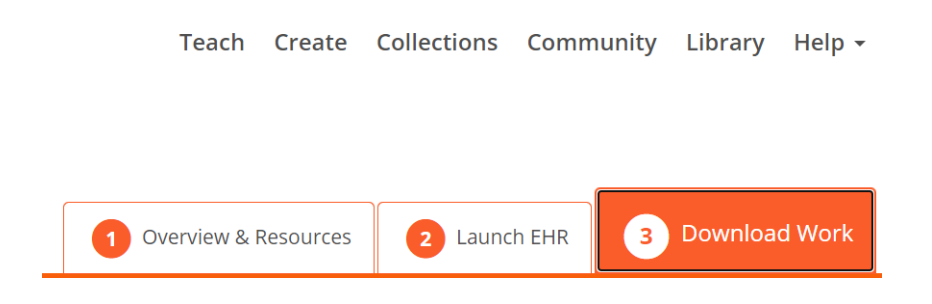

• Click on Download to save a copy of your work. The pdf will download at the bottom of your screen or in a separate browser window depending on your browser settings.

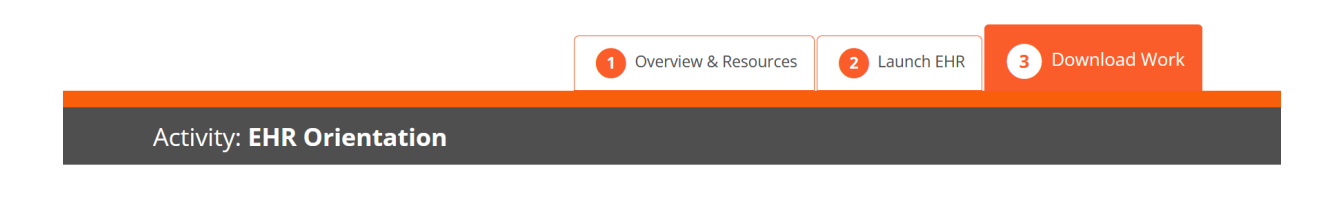

#### **Beth's Download Work Sessions**

Click on the name of your session to rename it. Click "Download" button below to download work from your session.

Don't forget to turn this in to your instructor!

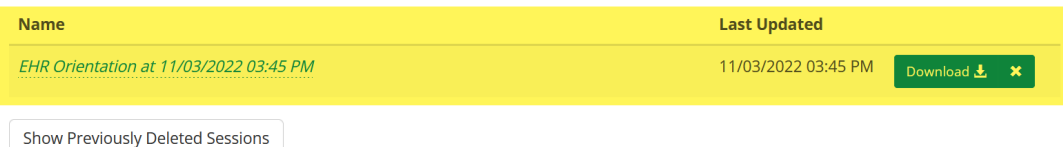

• Pdfs can also be accessed by clicking downloads in your browser.

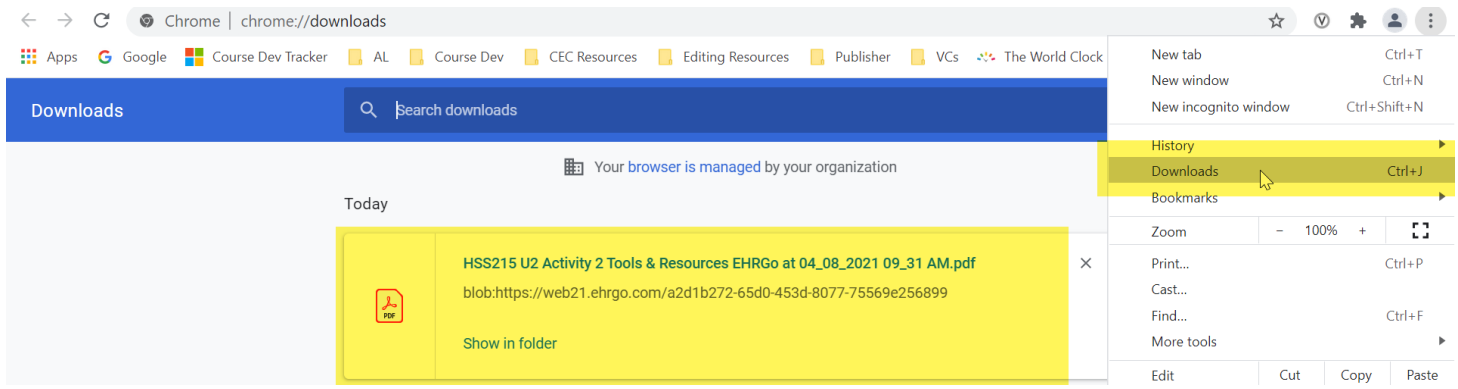

• Pdfs can also be accessed by clicking on the File Explorer in your Taskbar and click on your Downloads folder.

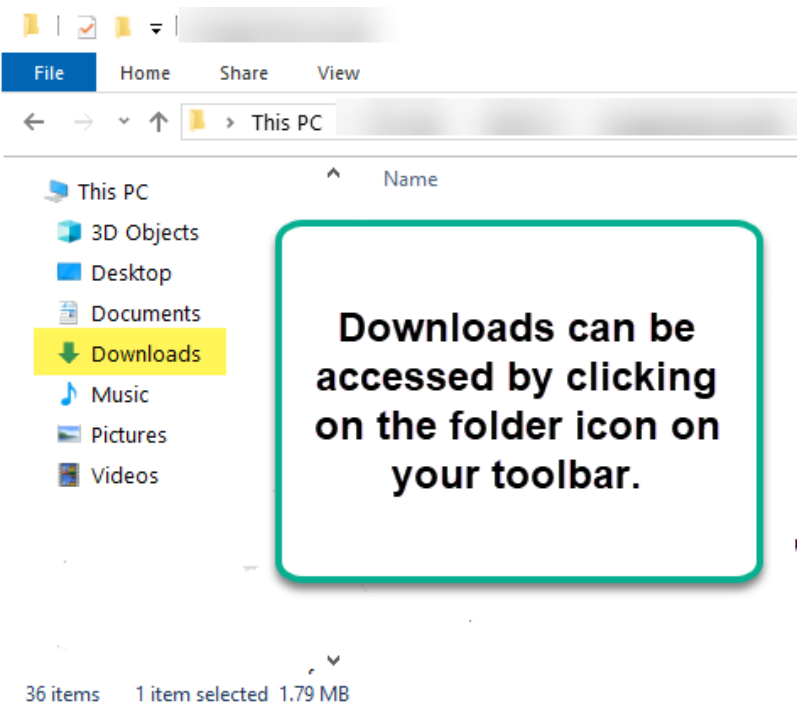

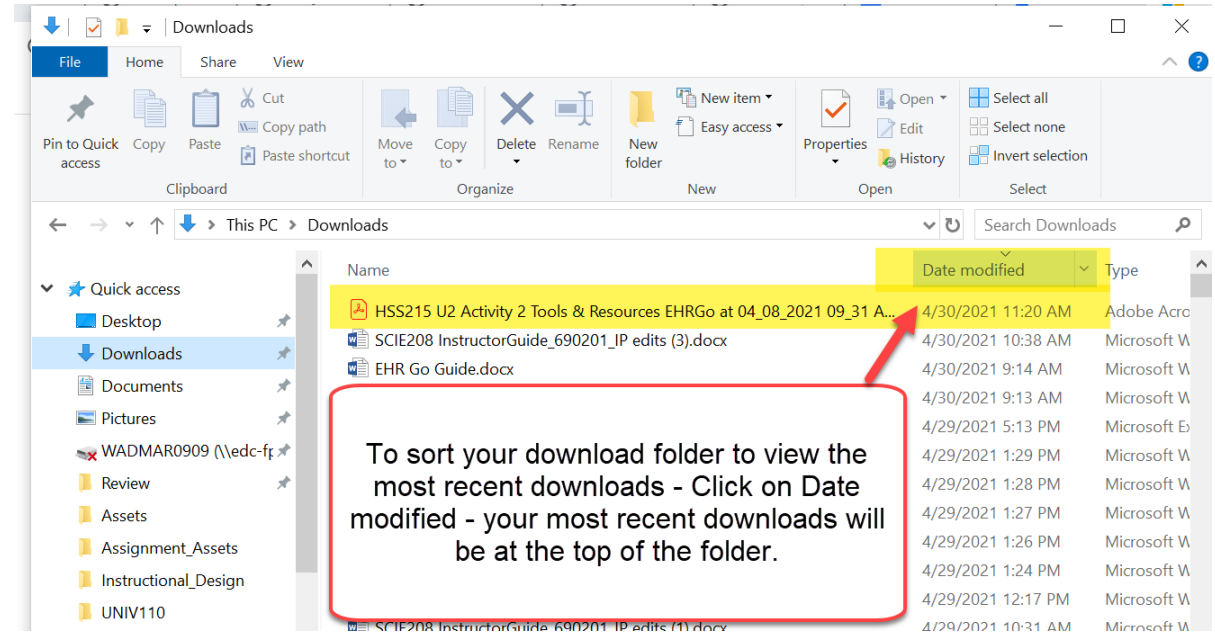

<span id="page-4-0"></span>• **Click on the file to open and save the file to your desktop with CourseCode\_UnitNumber\_ActivityNumber\_YourName as your filename.**

**Example: HSS215\_U2\_Activity2\_John\_Smith**

# **Uploading your pdfs in the Virtual Campus in the Individual Project Dropbox**

• **Please be sure to upload all of the pdfs required for the assignment from your computer.** 

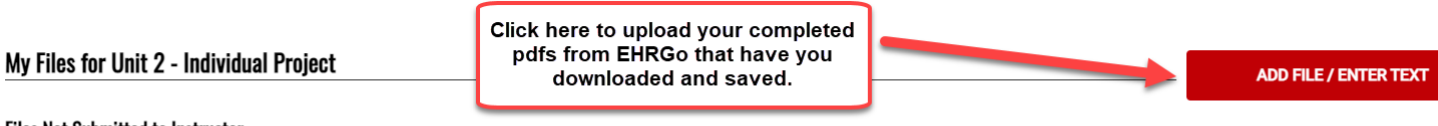

#### **Files Not Submitted to Instructor**

Uploaded files and text entries will appear in the list below. You have the option to review items below and view your similarity score. When you're ready, choose the files you would like to send to your instructor for gra file will not be sent to your instructor until you select the "Submit to Instructor" button. What is a similarity score?

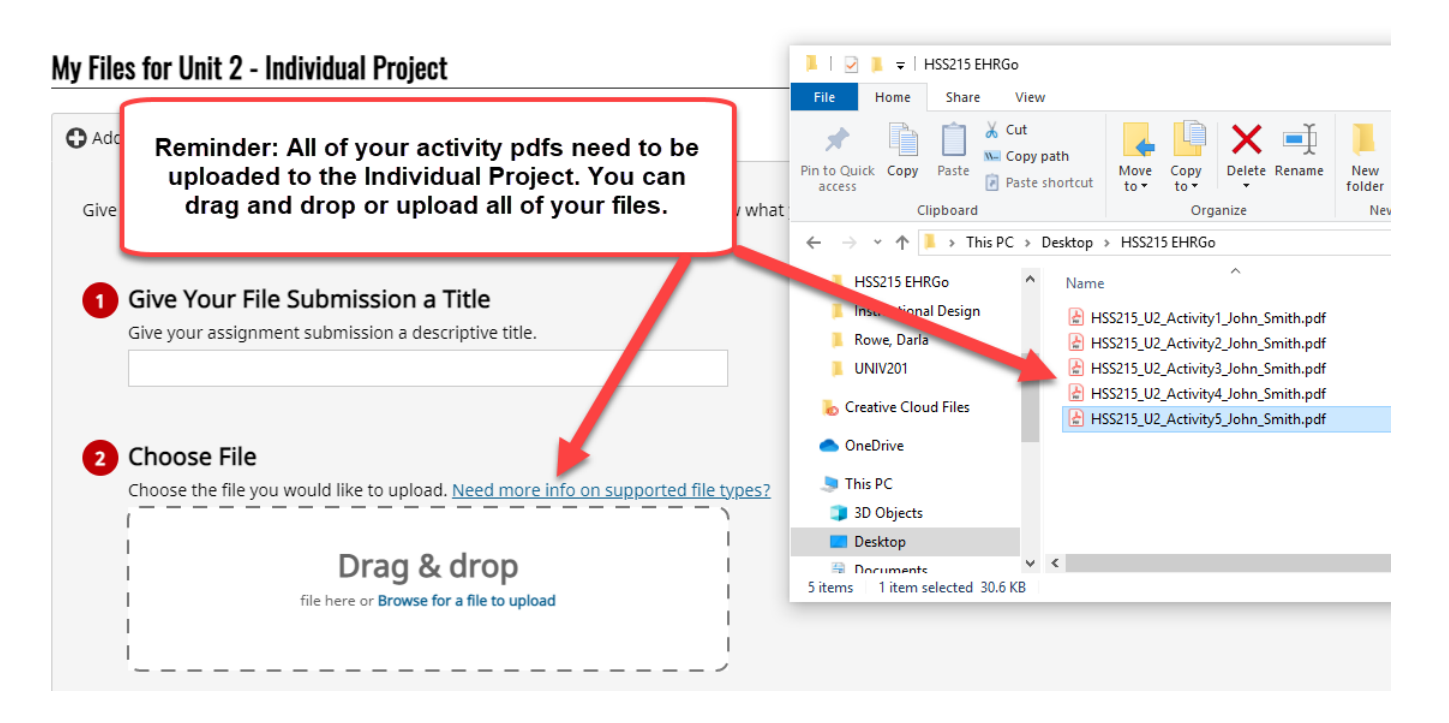

## **Files Not Submitted to Instructor**

Uploaded files and text entries will appear in the list below. Y<mark>o</mark><br>file will not be sent to your instructor until you select the "Sub

Once you have all your files uploaded please<br>click on Submit to Instructor.

e ready, choose the files you would like to send to

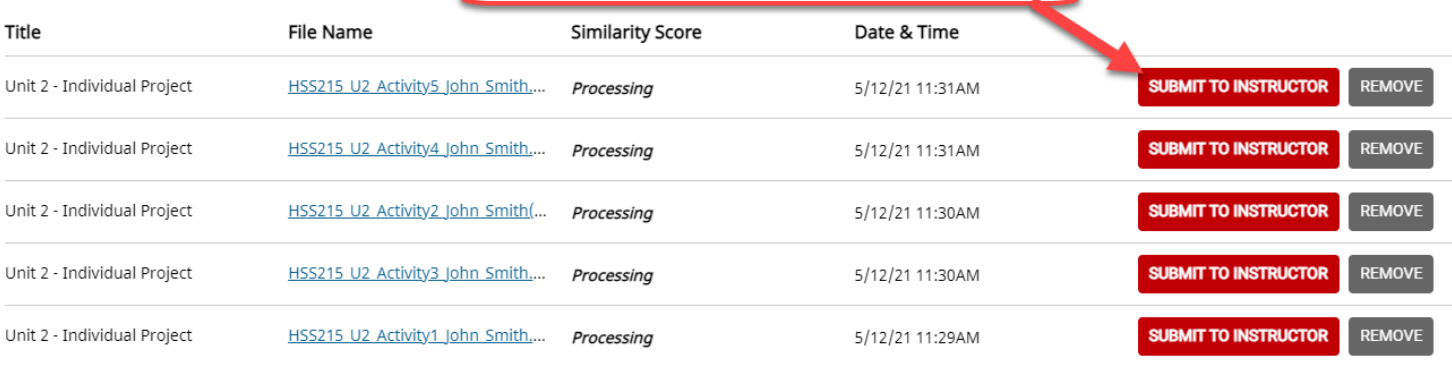